$\mathcal{L}_{\mathcal{A}}$ 

# 138 | ラベル(A4、10面)への宛名差し込み印刷

市販の宛名・表示ラベル(A4、10 面)を利用して、同好会や同級会など多数の人たちへの郵送用に 「ラベルへの宛名差し込み印刷」を学習します。

#### 1.事前準備

次のようにあらかじめ4つの準備が必要です。

#### (1)ラベル用紙の準備

 宛名印刷用にはやや大き目のラベルが適しており 今回は比較的入手しやすい A4, 10 面マルチプリント紙 (ELECOM 社、EDT-TM10)を利用。

#### (2)ワード・ラベル印刷の用紙設定

ワードでのラベル用紙の指定。あるいは類似の A4, 10 面ラベル用紙設定を(1)用に修正。

今回は下記2で 10 面ラベル紙設定を修正します。

#### (3)ワード・ラベル面のレイアウト作成

ラベル1枚分の表示レイアウトを作成する。今回は

デスクトップのフォルダーから「138 ラベルレイアウト横」を使用する。

#### (4)差し込み用の住所録ファイルの準備

今回はデスクトップのフォルダーから「138 練習用住所録」(Excel)を使用する。

### 2.使用するラベル用紙(A4, 10 面)に合わせて、ワードのラベル用紙設定内容を修正

ワードのラベル用紙選択で使用するラベルと同じものが無ければ、近いものを探し修正して使用する。

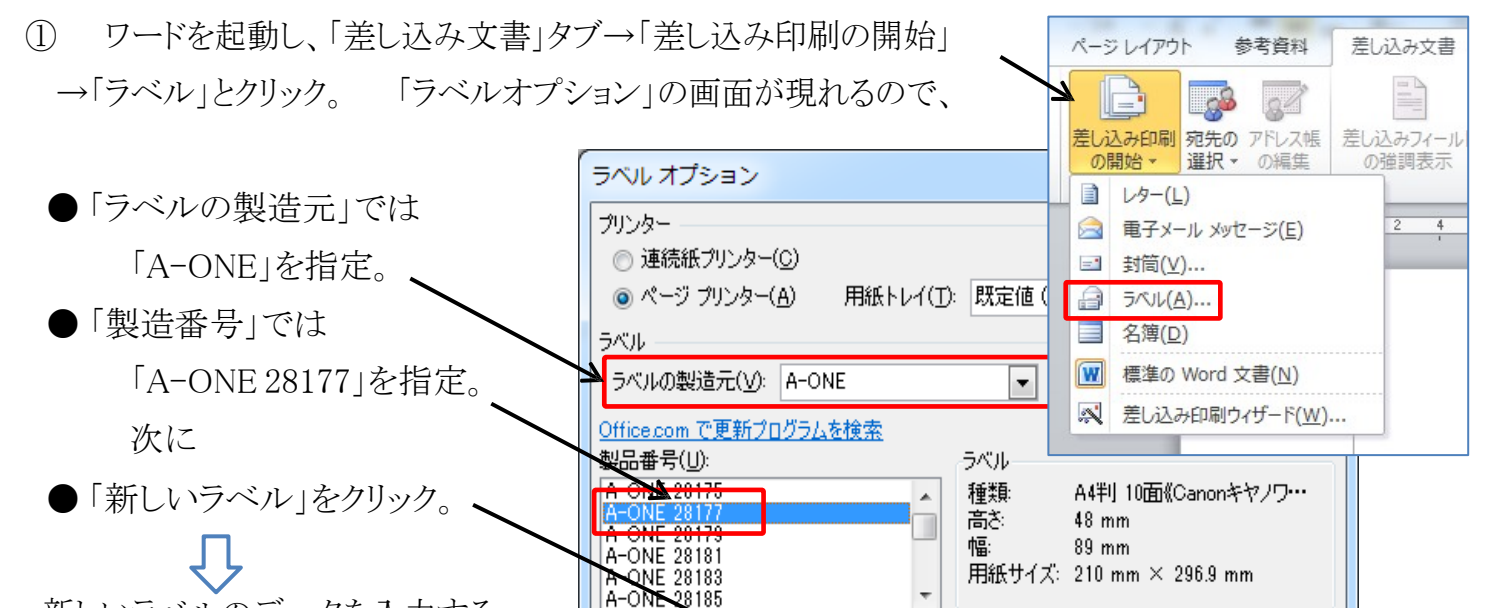

新しいラベルのデータを入力する サイズの詳細(<u>D)</u> 7 ための「ラベルオプション」画面が

表示されるので、次頁の②のように使用予定のラベル名やデータに書き換えて「OK」とする。

「ラベル(A4、10 面)への宛名差し込み印刷 ] - - - - 1 / 4 --

新しいラベル(N)...

削除(E)

OK

キャンセル

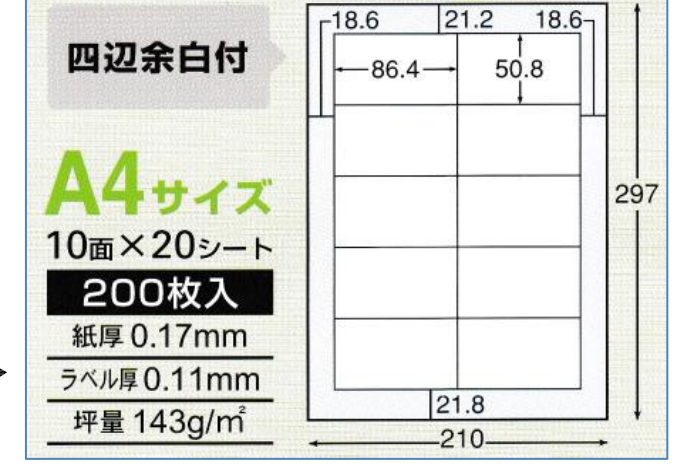

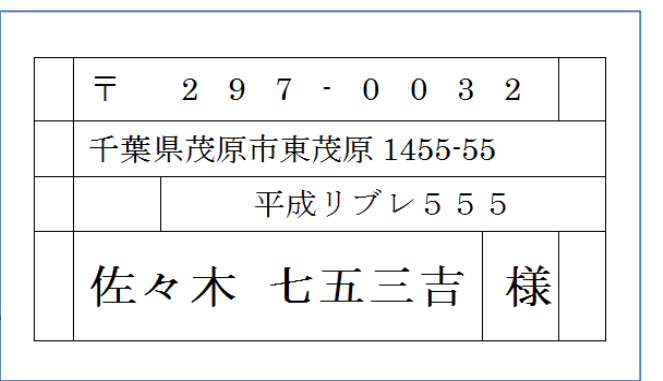

②新しいラベルのラベルオプションデータ入力 ●ラベル名: 「ELECOM EDT-TM10」に書き換え ● 上余白: 25 mm → 21.2 mm に書き換え ● 横余白: 10 mm → 18.6 mm に書き換え ● 垂直方向間隔: 48 mm → 50.8 mm に書き換え ● 水平方向間隔: 91 mm → 86.4 mm に書き換え **● ラベルの高さ: 48 mm → 50.8 mm に書き換え ● ラベルの幅 :89 mm → 86.4 mm に書き換え** ●書き換えが終わったら「OK」をクリック これで ELECOM の A4-10面ラベルの用紙設定が ワードに組み込まれたので、以後はこれで2項の 作業は不要になります。

確認のため一旦ワードを閉じ、もう一度、ワードを 起動し直してから次(3項)に進みましょう。

## 3.ELECOM A4-10 面ラベルへの宛名・住所の差し込み

#### (1)ワードで使用するラベル用紙の指定

ワード起動画面で「差し込み文書」 →「差し込み印刷の開始」→ 「ラベル」とクリック。

右図のラベル選択画面が表示され、 作成した「ELECOM EDT-TM10」が 表示されているので、選択して そのまま「OK」をクリック。

#### (2)ワードに「ラベルレイアウト」を取り込む

スクトップのフォルダーから「13 8ラベルレイアウト横」を 開いて、「編集/選択/すべて選択」→「コピー」し、 ラベル印刷側のワードに戻り、左上に「貼り付け」

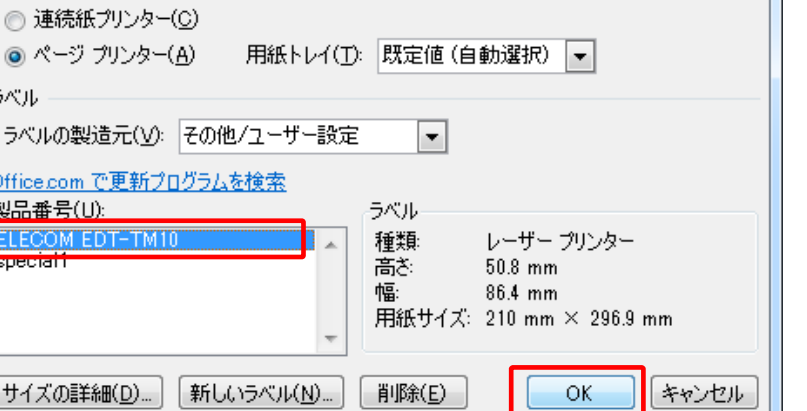

# 千葉県茂原市東茂原 1455-55 平成リプレ55! 佐々木 七五三吉 様

を行う。 → 10面のラベルの内、最上部の左側のラベル位置にレイアウトがコピーされた(状図)。

ラベル オプション

プリンター

ラベル

Office.com<sup>で</sup> 製品番号(U): **ELECOM E** 

サイズの詳細

#### (3)差し込みする住所録の指定

「差し込み文書」→「宛先の選択」→「既存のリストを使用」とクリックし、「データファイルの選択」の 画面があらわれるので、デスクトップのフォルダーから「138 練習用住所録」(Excel ファイル)を指定して「開く」 をクリック。「テーブルの選択」画面では、そのまま「OK」とする。

「ラベル(A4、10 面)への宛名差し込み印刷 ] - - - - 2 / 4 --

 $|9|$ 

 $-\mathbf{x}$ 

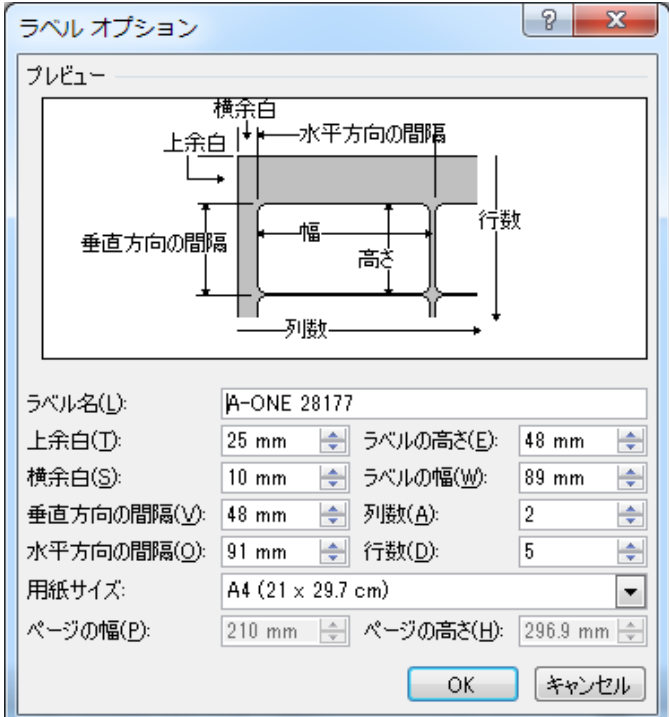

#### (4)差し込みフィールドの挿入

\* ラベルレイアウトの氏名部分を選択 → 「差し込みフィールドの挿入」をクリック

\* 「差し込みフィールドの梅入」画面では、「氏名」を選択して「挿入」をクリック。更に「閉じる」をクリック。

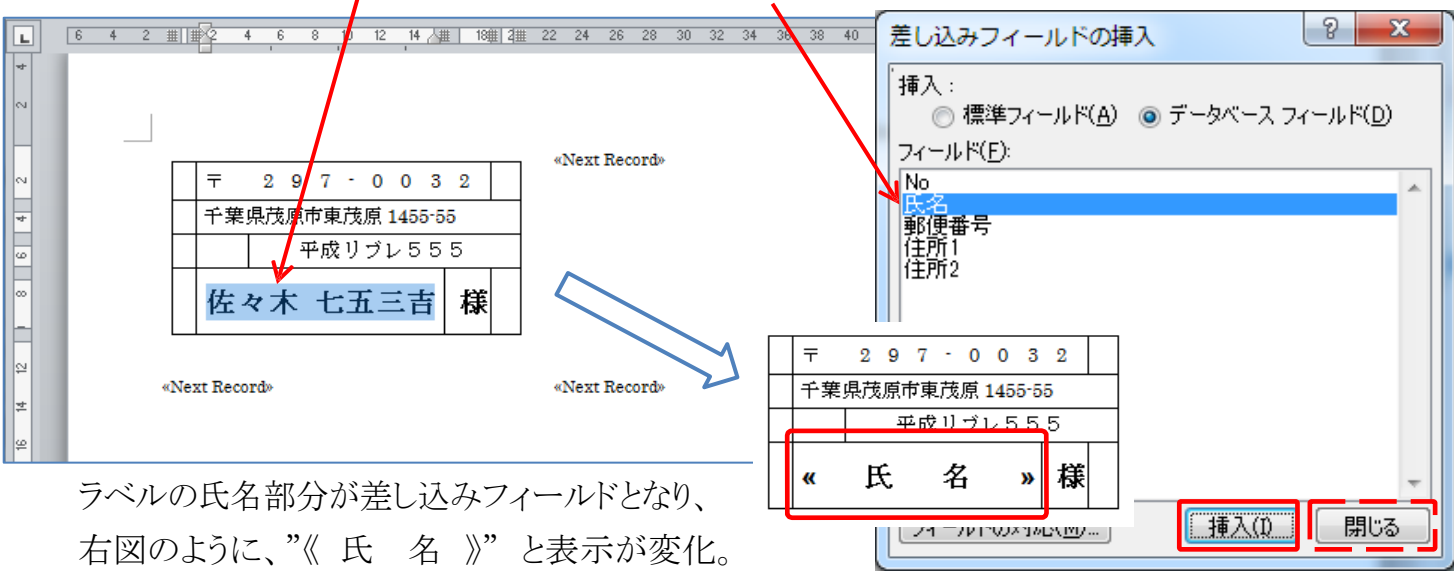

\* ラベルの郵便番号部分では数字部分を選択して「差し込みフィールドの挿入」をクリック。

「差し込みフィールドの挿入」画面では、「郵便番号」を選択→「挿入」→「閉じる」をとクリック。 \* 住所1、住所2 の箇所についても、同様にして、差し込みフィールドの挿入を行う。

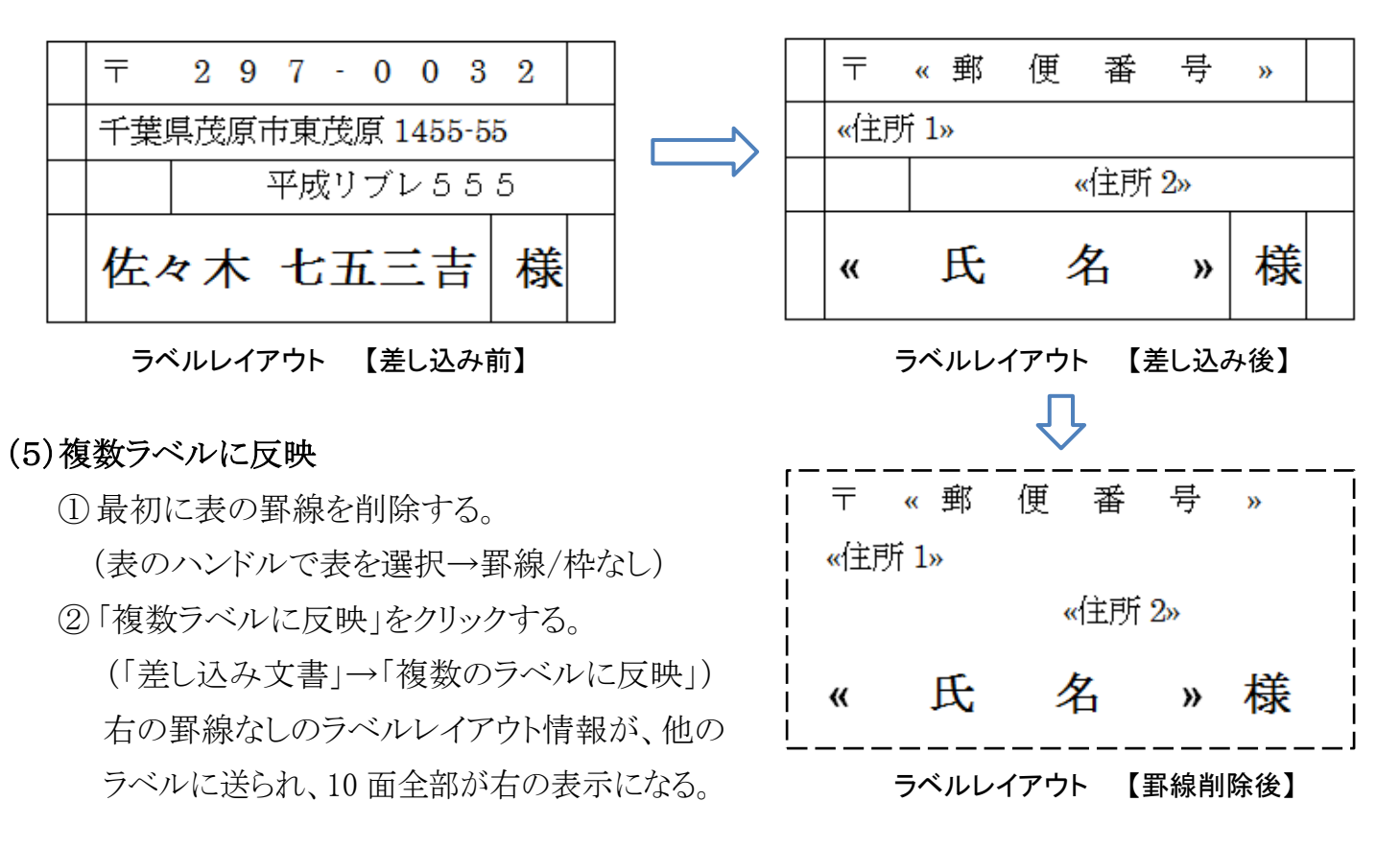

#### (6) 宛名ラベルの印刷

① 「結果のプレビュー」で 10 面全部に名前や住所が表示されていることを確認する。印刷も可。

②「完了と差し込み」→「文書の印刷」→「すべて」(または印刷範囲を指定)→「OK」とクリック。

「ラベル(A4、10 面)への宛名差し込み印刷 ] - - - - 3 / 4 -

<参考図1> : No.1~10 のラベル印刷 <参考図2> : No.11~19 のラベル印刷

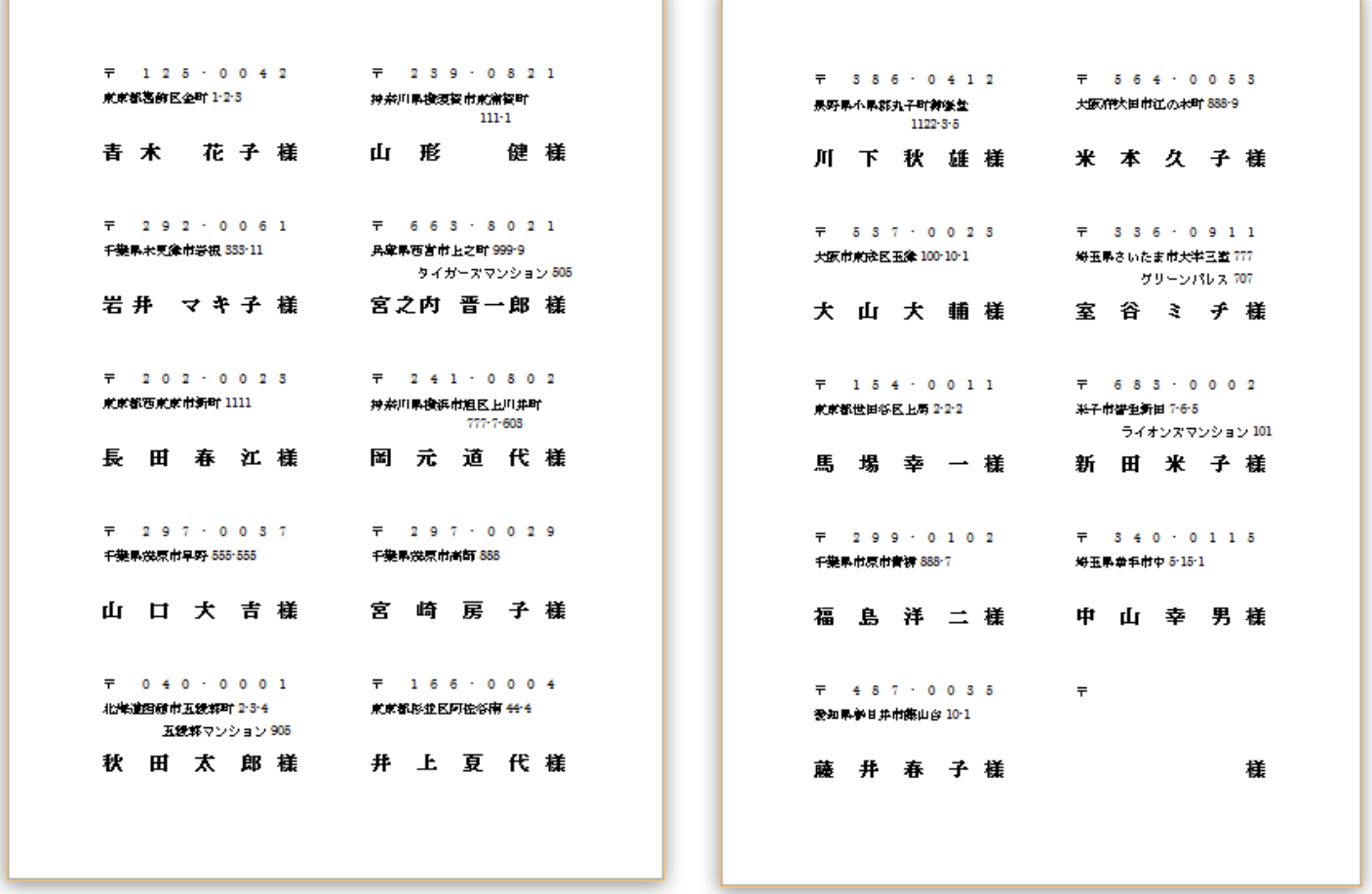

#### <参考図3> : 練習用住所録の内容

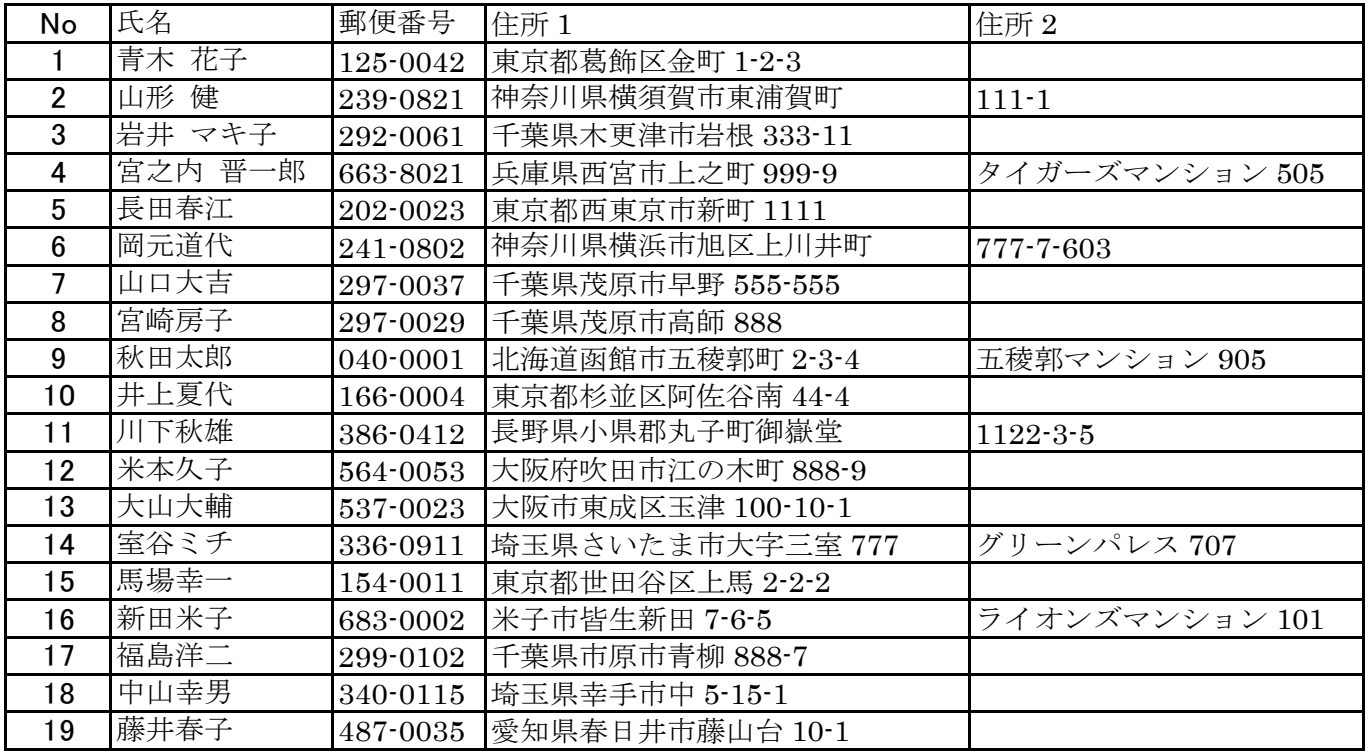

[ラベル(A4、10面)への宛名差し込み印刷] - 4 / 4 -